## Marking using the Turnitin mobile app

Marking using an iPad involves three actions: tap, press and swipe. These actions can take some practice.

When you first enter an assignment dropbox you will be presented with a screen similar to the one below. To choose a different assignment dropbox tap on the **Assignment** link in the top left hand corner of the screen. The blue **chart** icon in the top right of the screen is the **Originality Report** link. The blue **pencil** icon takes you to the **Grading Overview**.

| iPad 🗢     | 11:14                                                                                                    |     | 87% <b>m</b> - |  |
|------------|----------------------------------------------------------------------------------------------------|-----|----------------|--|
| Assignment | lan Brown                                                                                                    | di. | -              |  |
|            |                                                                                                    |     |                |  |
|            |                                                                                                    |     |                |  |
|            |                                                                                                    |     |                |  |
|            | Teaching philosophy: The aim of teaching is to form with the students a conceptually solid and structured         |     |                |  |
|            | knowledge base in the subject they are studying. A progressively deeper understanding transforms the student      |     |                |  |
|            | from being able to identify/describe, to apply/calculate, and further to generalize/hypothesize about the         |     |                |  |
|            | subject. These are the so-called surface and deep learning stages. Surface learning leaves students with          |     |                |  |
|            | fragmented knowledge, the knowledge that is quickly forgotten after the exam. Memorizing a set of facts           |     |                |  |
|            | may give a student a high grade on the exam, but is often of no use to the physicist/engineer after the           |     |                |  |
|            | education is complete. Education research shows that knowledge learned at the factual or disconnected             |     |                |  |
|            | descriptive level is reduced to percentage levels 1 year after the exam. Many factors can provoke the surface     |     |                |  |
|            | learning approach by a student, such as an excessive amount of course material, lack of choice over the           |     |                |  |
|            | subjects or methods of study, an assessment system that does not promote studying in depth.                       |     |                |  |
|            | Every attempt should be made by the teacher to encourage and enforce deep learning with the students. Such        |     |                |  |
|            | efforts can be subdivided into several components. Of vital importance here students' self-motivation, which      |     |                |  |
|            | can be enforced by promoting students' initiative in selecting or fine-tuning the material or study methods as    |     |                |  |
|            | well as by positive emotional rather threatening or disengaged climate in the classroom. It is essential that the |     |                |  |
|            | students are active rather than passive - deep learning is associated with doing. Interactions among the          |     |                |  |
|            |                                                                                                    |     |                |  |

To navigate from one assignment to another in your submission inbox swipe across the paper from right to left with *two fingers*.

You can also access the Grading Overview section by swiping *one finger* from right to left across the paper; swipe one finger from left to right to return to the paper view.

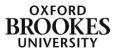

## To leave comments

Tap on the screen where you would like to leave a comment. A little toolbar will appear. Tap on the **QM** button to leave a QuickMark

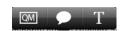

comment, the **speech bubble** button to leave an open comment and the **T** button to add an inline comment. To move comments around the page simply press and drag them to their new location.

### QuickMarks

Tap the appropriate comment to insert it onto the page.

If you want to change the QuickMark set, tap on the bulleted list at the top of the dialogue box and select a new one from the drop down menu that is displayed.

| ), Ruth Mi     | Commonly Used                         |
|----------------|---------------------------------------|
|                | Awk. C/S Citation Needed              |
| ary            | Commonly Confused Del.                |
|                | Improper Citation Insert: Missing "," |
| ap at Oxford I |                                       |
| bi             | P/V Run-on Sp. Support Vague          |
| QM 2           | WC Weak Transition                    |
| students. Th   | Weak Indisition                       |
| institution's  |                                       |
| st between s   |                                       |
| tudents with   |                                       |
| students with  |                                       |
| by the attair. |                                       |

Please be aware that you cannot access the QuickMark Manager from an iPad. You need to use a Mac or a PC to import, export, create, edit or manage QuickMark Sets.

#### Open comments

| GM             | Comment             |                               |
|----------------|---------------------|-------------------------------|
| Add a comm     | nent here           |                               |
|                |                     |                               |
|                |                     |                               |
|                |                     |                               |
|                |                     |                               |
|                |                     |                               |
| entry ar<br>a) |                     | attainment (<br>gnificant bet |
|                |                     |                               |
|                | onvert to QuickMark |                               |
|                | onvert to QuickMark |                               |

Add a comment here

Tap in the white space to display the keyboard and then add your comments.

Tap outside of the pop-up box to save your changes.

Tap on the **QM** icon at the top left of the pop-up box to convert your open comment to a QuickMark comment.

Complete the **Title** field and choose the QuickMark set that you want to add it to from the drop down menu (in this example it says **Abi's Composition**).

The **Save** button will then become active and you tap on it to complete the process.

You can also tap the **Back** button if you change your mind to go back to the open comment interface.

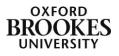

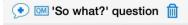

I am not sure that you have addressed the 'so what?' question suitably well. This would be an<br/>sr />area to develop further in a redraft.

Once you have created a comment tap on it to re-edit it with the appropriate icon from the title bar at the top of the pop-up box. You can delete the comment by tapping the dustbin icon.

### Inline comments

Tap in the blue outlined square to start typing and then tap outside of the square to save your changes.

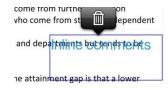

Tap on the comment twice to edit it. You can also delete it by tapping the dustbin icon.

You cannot save inline comments as QuickMarks.

## Highlighting text

You can also highlight text to attach comments to. Press the appropriate text; by default the iPad will select the whole row of text. Press and drag the blue handles (circles) at either end of the row to resize the selected text.

A slightly different toolbar will appear.

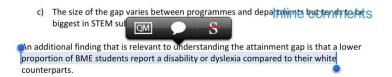

Tap on the **QM** button to leave a QuickMark comment and the **speech bubble** button to leave an open comment (see above for details). You cannot leave inline text comments on highlighted text. Instead you get the option to strikethrough unsuitable text using the **S** button.

You can choose the colour of the highlighted text by tapping on the coloured buttons at the bottom of the comment pop-up box. These will also appear if you choose to add Quickmark comments.

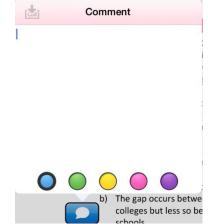

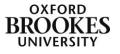

### **Originality Report**

To display the Originality Report tap on the blue chart icon at the top right of the screen; it will initially display in grey. Swipe the white button (next to **Originality Report - 3%** in this example) from left to right to activate the report.

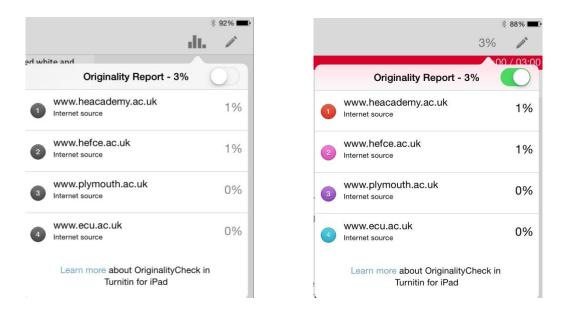

The matches will be displayed as coloured numbers in the body of the text.

#### **Executive Summary**

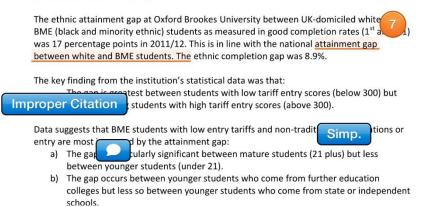

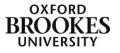

# **Grading Overview**

To access the Grading Overview interface, tap on the blue pencil icon at the top right of the screen. An overview of information about the paper will be displayed in the left hand column.

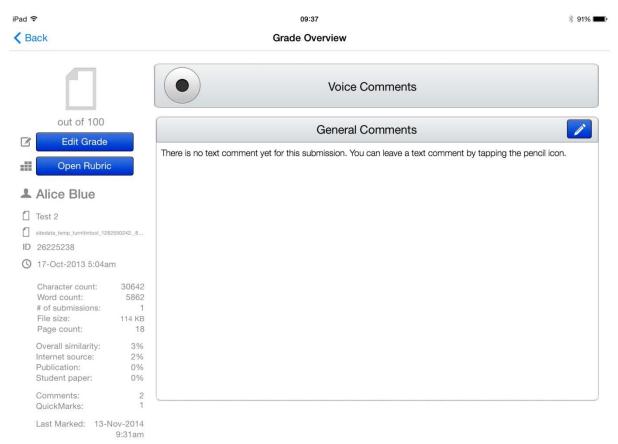

Tap on the **Edit Grade** button to add or change the grade then tap elsewhere on the page to save the changes.

Tap on the blue pencil button next to **General Comments** to leave general comments for your students. Tap the **Done** button to save the changes.

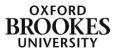

## Voice Comments

To leave voice comments tap on the record button next to **Voice Comments**. A red bar will appear telling you that you are recording.

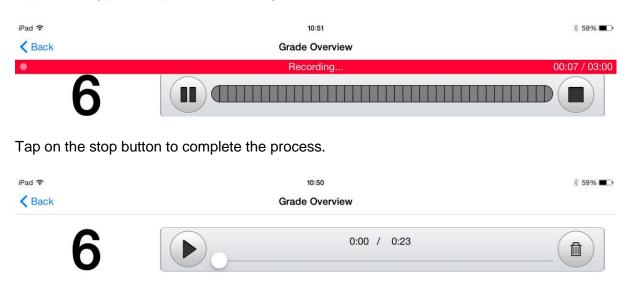

You can then either play the recording or delete the recording and start again. There are no editing features with the Voice Comments tool.

### **Rubrics**

Tap on the **Open Rubric** button to display the rubric attached to this assignment. Tap in the appropriate cells to choose the scale for each criterion and then tap on the **Grade Overview** link in the top left of the screen to go back to the main grading interface.

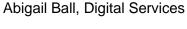

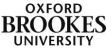

iPad ᅙ

10:51 New Lecturers' Course \$ 59% 🔳

| <b>&lt;</b> Grade Overview | Nev                                                                                                    | Apply % to Grade                                                                                                    |                                                                                                    |                                                              |
|----------------------------|----------------------------------------------------------------------------------------------------|----------------------------------------------------------------------------------------------------|----------------------------------------------------------------------------------------------------|--------------------------------------------------------------|
|                            | DISTINCTION                                                                                                    | MERIT                                                                                                    | PASS                                                                                                    |                                                              |
| Knowledge                  | Ability to synthesise new<br>understandings of the subject<br>material, teaching methods and<br>student learning.<br>Locates personal practice clearly in a<br>context of national, institutional<br>and/or departmental policy.<br>Responds to learner diversity, | Ability to analyse the subject material,<br>teaching methods and student<br>learning using a wide range of<br>approaches.<br>Ability to explain learner difference,<br>approaches to knowledge and<br>different external policy imperatives | Ability to describe subject material,<br>teaching methods and student<br>learning. Applies policy and practice<br>in accordance with an understanding<br>of learner difference. | Limited<br>undersi<br>teachin<br>learning<br>names<br>connec |
| Reflection                 | Evidence of critical insight into own<br>practice.<br>Seeks feedback from a number of<br>sources, including QA and QE<br>processes, critically analysing the<br>feedback and developing improved<br>practice.                                                      | Evidence of critical insight into QA<br>and QE processes and their own<br>practice.<br>Seeks and accepts feedback from at<br>least one source outside of<br>themselves and uses it to enhance<br>practice                                   | Evidence of awareness of QA and QE<br>processes and their own practice.<br>Shows willingness and ability to<br>evaluate their own practice and<br>introduce change              | Little ex<br>practice<br>process<br>Little ex<br>on prac     |
| Values                     | In an environment of competing<br>values systems, shows ability to work<br>within the UKPSF value systems in a<br>proactive way.                                                                                                    | Ability to work within the UKPSF<br>values systems in such a way that<br>values are consistently demonstrated<br>in practice; appreciates other value<br>systems.                                                                           | UKPSF values described or implied<br>and demonstrated in practice. Aware<br>of other value systems                                                                              | Little ev<br>used in<br>other v;                             |
| Analysis                   | Critically evaluates on the basis of<br>both observation and theory.<br>Uses assertion and evidence skilfully.<br>Draws on a comprehensive range of<br>primary and secondary sources to                                                                            | Analyses on the basis of both<br>observation and theory.<br>Distinguishes between assertions and<br>evidence. Draws on a relevant range<br>of primary and/or secondary sources,                                                             | Ability to generalize on the basis of<br>observation or theory.<br>Uses assertion and evidence. Draws<br>on a limited range of relevant primary<br>and/or secondary sources     | Little ev<br>issues.<br>Genera<br>inadequ<br>clear di        |

Please be aware that you cannot access the Rubric Manager from an iPad. You need to use a Mac or a PC to import, export, create, edit, attach or manage rubrics.

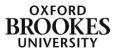